# **Caméra digitale de surveillance à infrarouge** *Manuel d'utilisateur MG983G et MG984G*

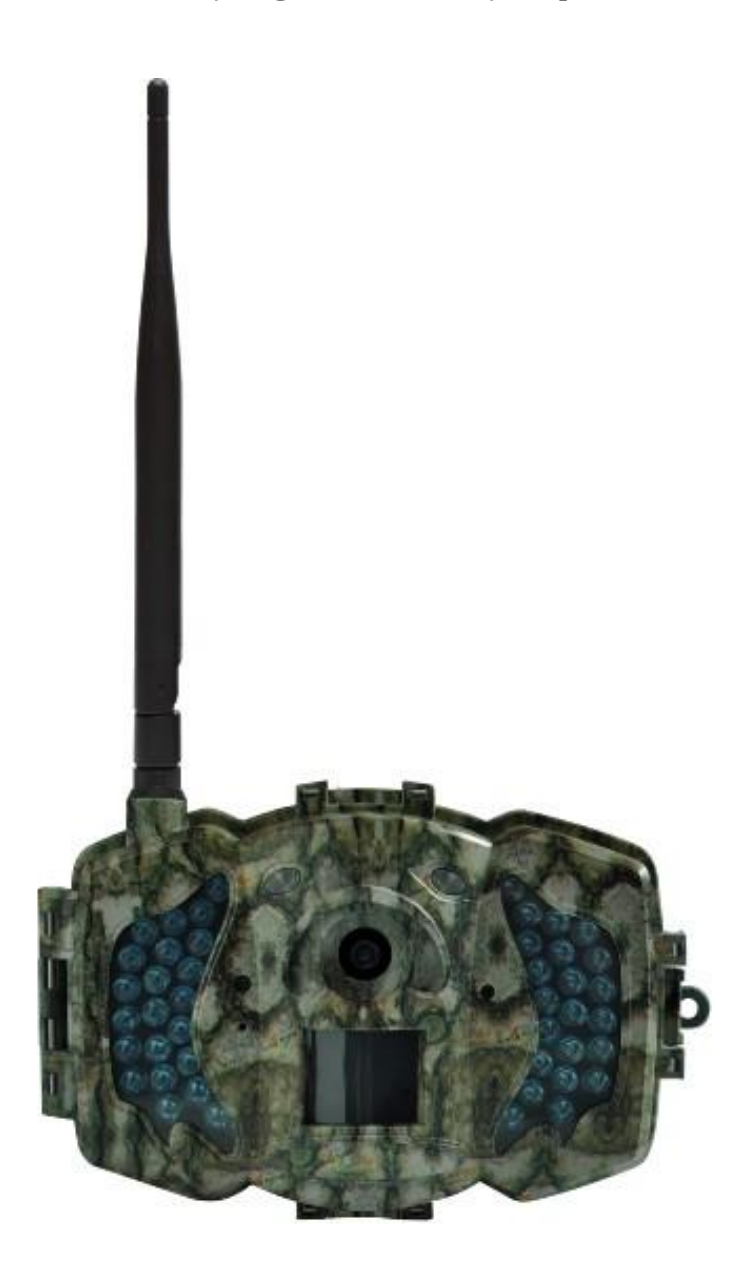

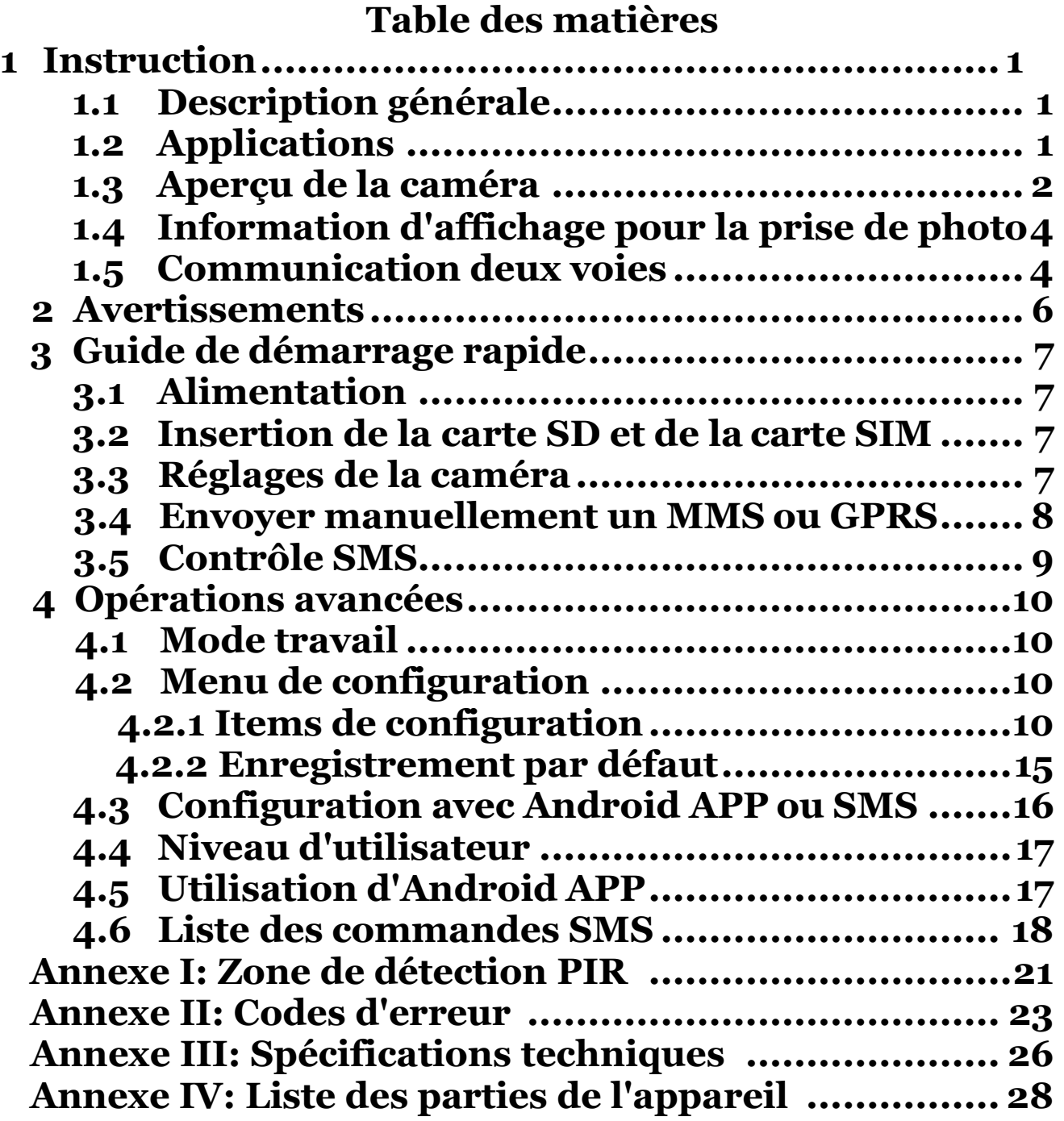

## 1 Instruction

#### <span id="page-2-0"></span>1.1 Description générale

Cette caméra digitale à infrarouge possède la fonction de communication 4G. Celle-ci est automatiquement déclenchée par tout mouvement humain ou animal grâce au détecteur de mouvement à infrarouge passif (PIR). Les photos prises sont de très bonne qualitée (jusqu'à 12M pixels). Elle peut aussi enregistrer des vidéos (720P HD). Aussitôt prises, les photos sont envoyées à votre cellulaire via mms ou via courriel. Les vidéos (VGA), d'une durée de 5 à 10 secondes, sont aussi envoyés par courriel via le réseau GPRS/WCDMA. Vous pouvez être averti lorsque déclanchée ou selon votre configuration.

Les photos ou vidéos sont en couleur lorsqu'il y a suffisamment de luminosité. La nuit, les DELs infrarouges aident la clairté des photos et vidéos qui sont monochromes.

La caméra possède un écran LCD couleur de 3'' et un microphone. Un pointeur laser est utilisé afin de faciliter l'alignement de l'appareil. Appuyez sur la touche de gauche dans le mode SETUP pour activer le pointeur laser et appuyez à nouveau pour le désactiver.

La caméra est résistante à l'eau et à la neige. Elle peut aussi être utilisée comme une caméra vidéo portable.

#### 1.2 Application

Cette caméra peut être utilisée comme équipment de surveillance automatique pour les maisons, chalets, équipements, etc. Elle peut aussi être utilisée pour la chasse en capturant des images d'animaux qui sont sur le territoire. L'appareil peut être laissé plusieurs semaines ou mois et

enregistrera les images sur une carte mémoire insérée dans l'appareil.

1.3Aperçu

Prenez quelques instants afin de vous familiarisez avec le contrôle et l'affichage de la caméra. Il vous sera utile de vous référer à cette section lors de la lecture du reste du manuel.

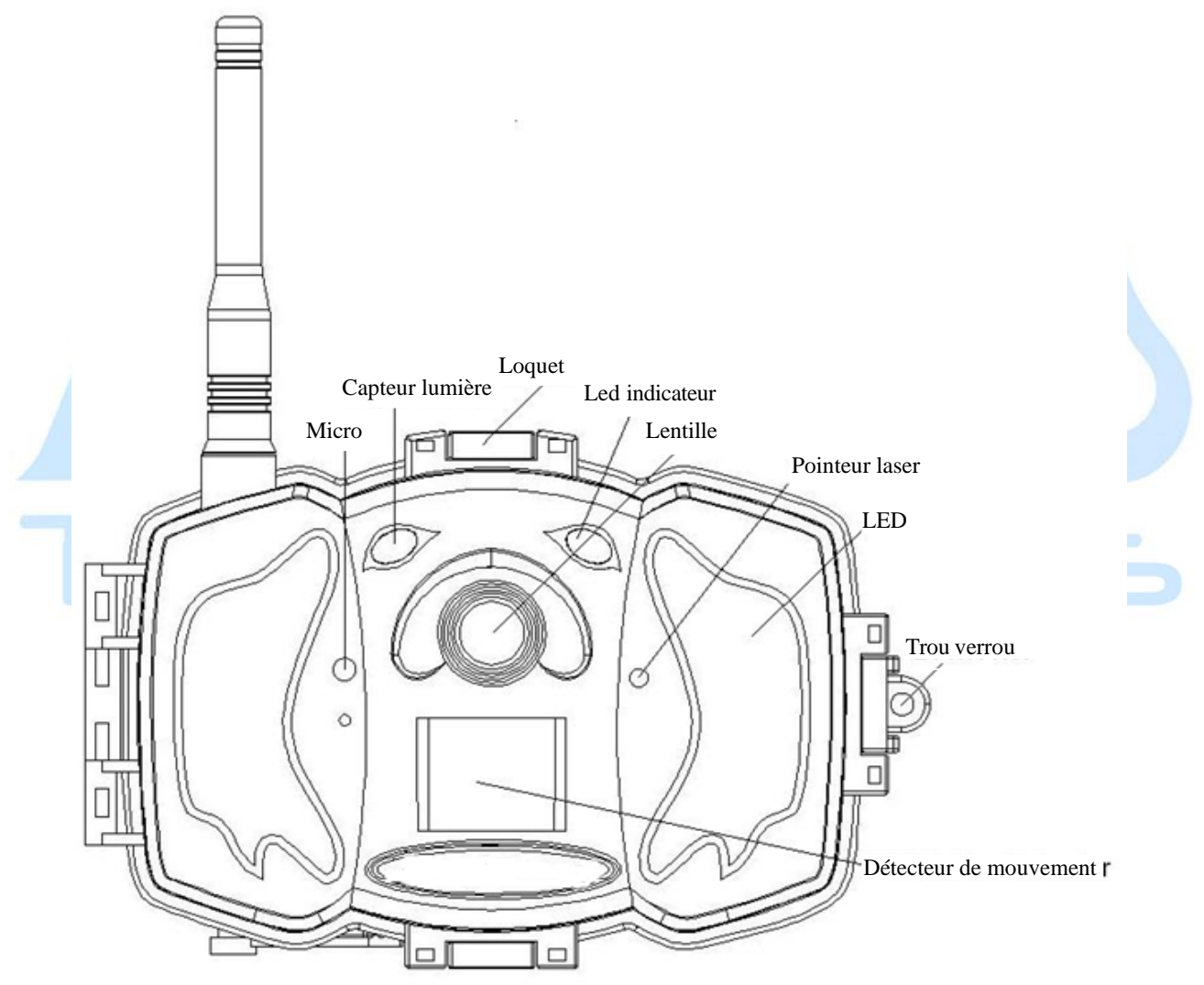

## Figure 1 Diagramme des éléments de la caméra

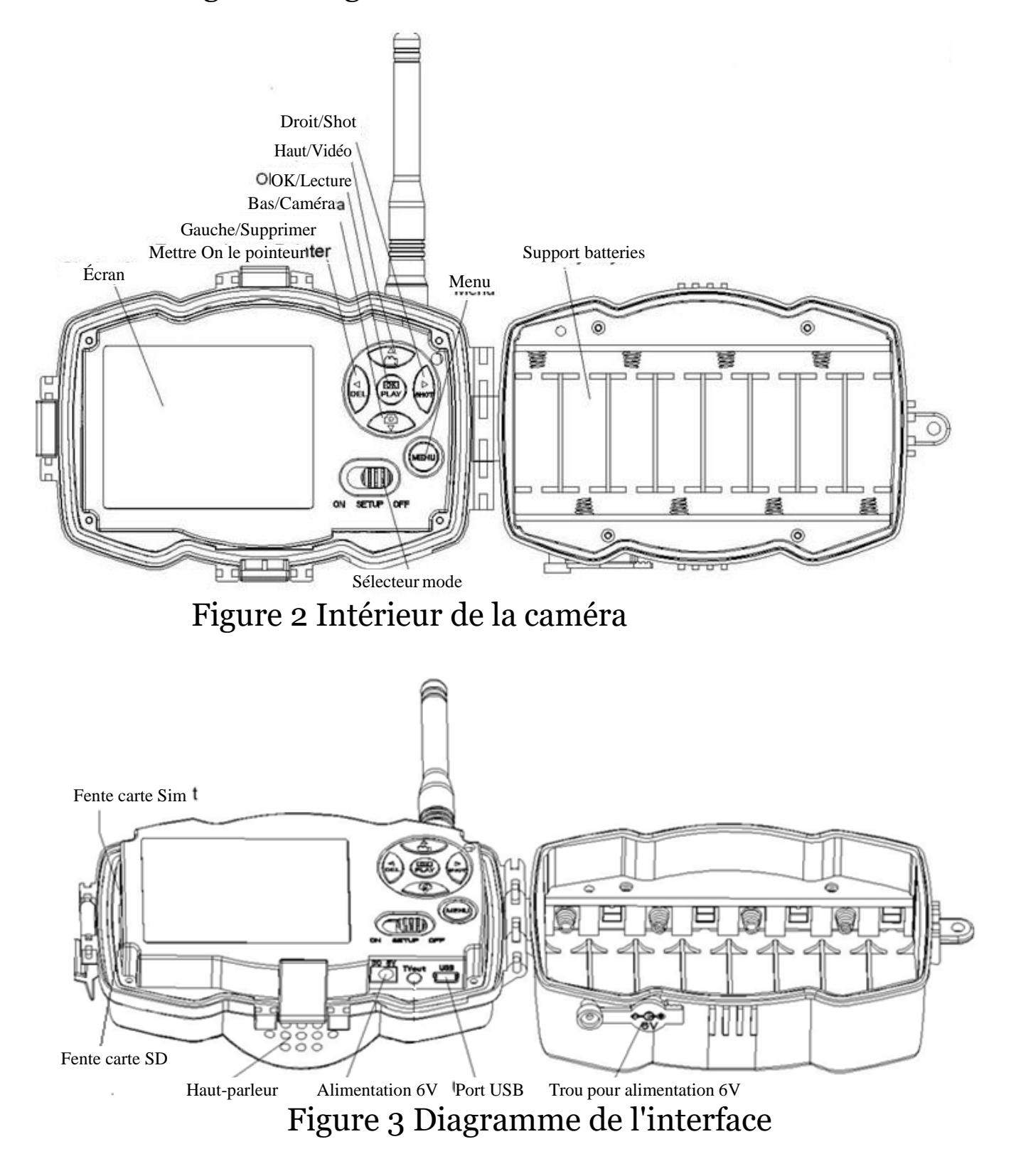

1.4 Information sur la prise de photos

Lorsque la caméra est allumée (le bouton est sur la position SETUP) les réglages suivants seront affichés àl'écran.

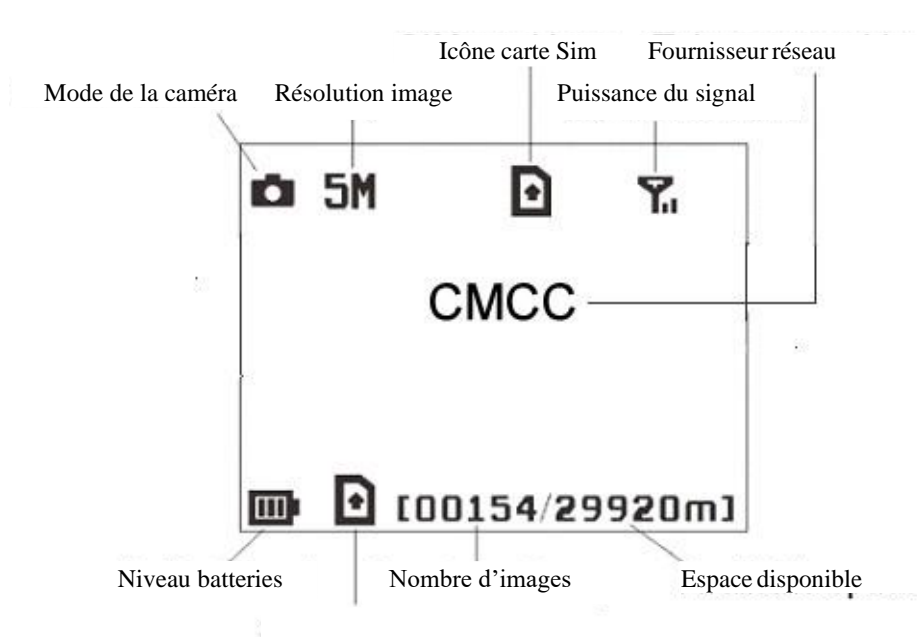

Figure 4 Information sur la prise de photo Cette image en-haut de l'écran indique que la carte SIM est fonctionnelle. Cette même image dans le bas de l'écran indique l'espace disponible sur la carte mémoire. Veuillez-vous assurer qu'il y a suffisamment d'espace disponible sur celle-ci.

### 1.5 Communication deux voies

Vous pouvez régler le sous-menu de contrôle SMS à ON afin d'activer la communication deux voies. Sous ce réglage, la caméra peut recevoir et répondre à des commandes SMS ou avec l'application Android. Vous pouvez aussi appeler la caméra pour entendre ce qui se passe autour de votre caméra en temps réel et prendre des photos.

Cette caméra peut envoyer les photos prises instantanément à votre appareil mobile via le réseau GSM/WCDMA. Vous serez alors averti seulement si des photos

ou vidéos sont pris. L'appareil envoie des MMS ou des courriels avec MMSC(MMS Service Center) ou le réseau GPRS. Alors, avant d'activer cette fonction, vous devez activer le service MMS et GPRS en contactant votre fournisseur de service cellulaire. Les fréquences suivantes sont supportées par l'appareil : GSM avec 850MHz, 900MHz, 1800MHZ et 1900MHZ, WCDMA avec 850MHZ,900MHZ,1900MHZ et 2100MHZ.

#### 2 Avertissements

- ➢ La tension d'alimentation de la caméra est 6Vdc. Celle-ci est alimentée par un adapteur de puissance ou par 8 pilesAA.
- ➢ Installer les piles dans le sens de polarité indiqué.
- ➢ Insérer une carte mémoire SD avant de mettre la caméra en marche. Celle-ci ne possède pas de mémoire interne pour enregistrer les images et les vidéos. Alors, elle ne fonctionnera pas sans une carte mémoire SD.
- ➢ Vérifier que la carte SD n'est pas en mode protégé avant de l'insérer.
- ➢ Ne pas insérer ou enlever la carte SD lorsque le bouton d'alimentation est en position ON.
- ➢ S'assurer que votre carte SIM supporte les MMS et le réseau GPRS.
- ➢ Lorsque vous allez en mode SETUP, laisser un délai de 10-20 secondes à la caméra pour établir le réseau.
- ➢ Il est recommandé de formater la carte SD avec la caméra lorsqu'elle est utilisée pour la première fois. Certaines cartes SD formatées avec d'autres caméras peuvent avoir une incompatibilité avec celle-ci.
- ➢ En mode SETUP, la caméra s'éteindra automatiquement après 3 minutes d'inactivité. Remettez le control à OFF et ensuite retourner à SETUP pour continuer les réglages.

## 3 Guide de démarrage rapide

## 3.1Alimentation

Utiliser 8 piles AA. Des piles haute densité ou haute performance alkaline ou lithium sont recommandées.

Aussi, l'adapteur de puissance 6Vdc externe et le panneau solaire sont supportés. Les piles peuvent être utilisées seulement en cas de panne d'alimentation.

3.2 Insertion de la carte SD et de la carte SIM.

Insérer une carte SD qui n'est pas protégée et une carte SIM activée pour les MMS et le GPRS.

3.3 Réglages de la caméra

Télécharger le logiciel de configuration de la caméra (BMC-config) sur notre site internet. *Le site internet est inscrit à la dernière page du manuel.*

> 1) Ouvrir le logiciel et sélectionner le modèle de la caméra :

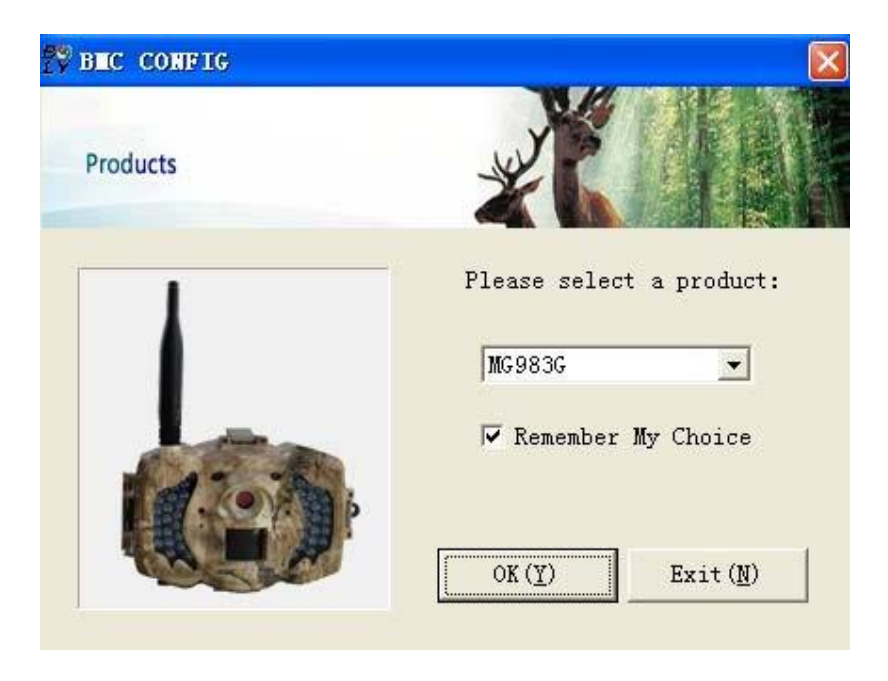

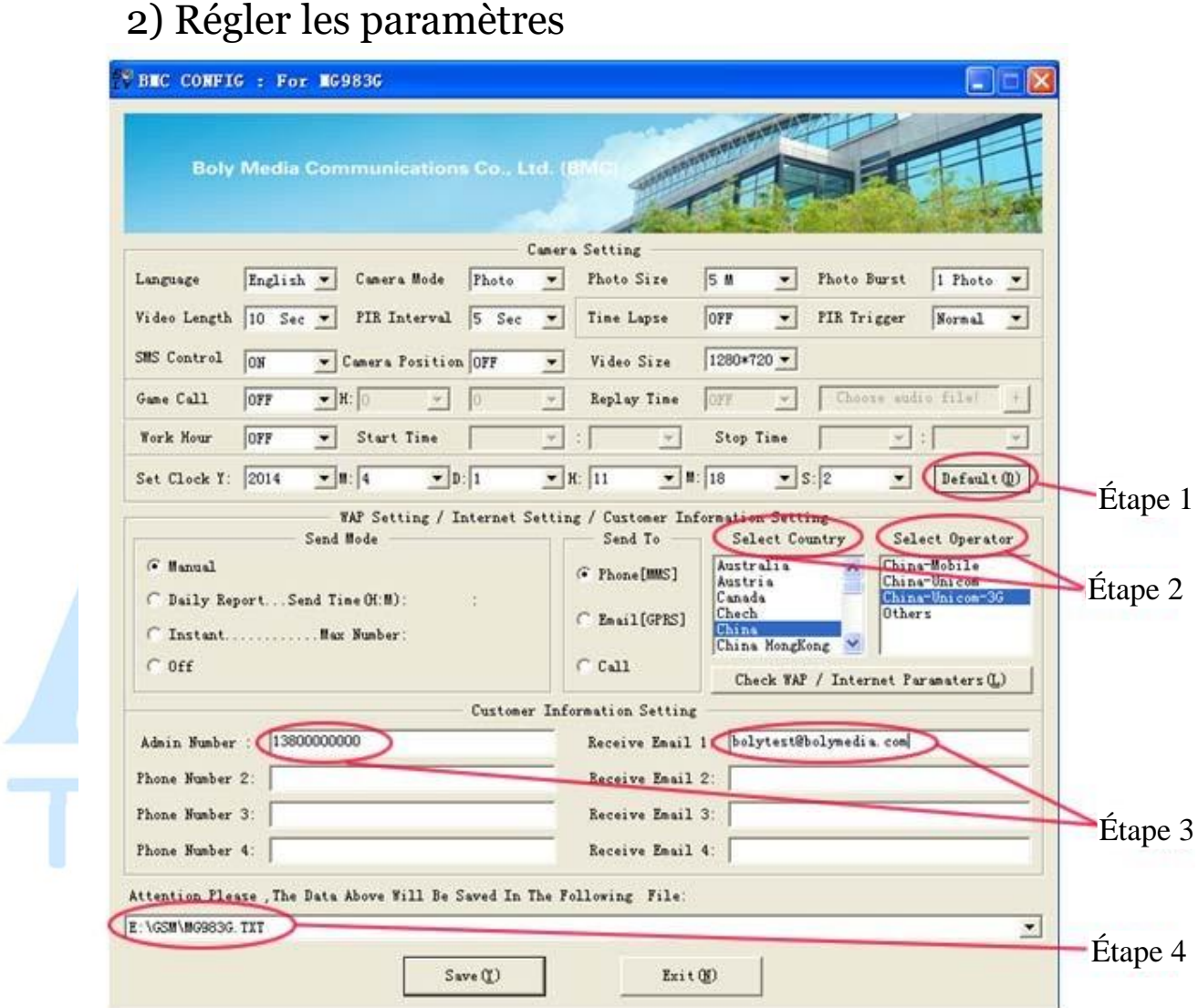

Pour la première utilisation, nous vous suggérons d'utiliser les paramètres par défaut (Étape1). Ensuite sélectionner votre pays et opérateur (ÉTAPE2) de votre carte SIM et inscrire votre numéro de téléphone dans "administrator number" et votre adresse courriel dans "Receive Email 1" (step3).

Après avoir terminé les réglages, enregistrer le dossier GSM à la racine de votre carte SD (Étape4).

3.4 Envoyer manuellement un MMS ou GPRS.

Après avoir généré le fichier de réglages dans votre carte SD, mettre le bouton d'alimentation à SETUP. La caméra captera le signal et l'icone de la carte SIM apparaitera  $\blacksquare$ . Viser un objet et appuyer sur "SHOT" pour prendre une photo manuellement.

Ensuite, appuyer sur "OK" pour visionner les photos, appuyer sur "▲" et "▼" pour afficher la photo précédante ou la suivante. Appuyer sur "MENU" et vous pourrez voir l'interface pour téléphone [MMS](Email GPRS/Call ) , appuyer sur "OK" pour envoyer le MMS ou le Courriel.

Après quelques secondes (habituellement moins d'une minute), vous recevrez un MMS sur votre téléphone ou un courriel.

#### 3.5 Contrôle SMS

Lorsque la caméra est en marche, vous pouvez envoyer un message texte "#T#" à votre numéro de téléphone de votre caméra pour avoir une photo sur demande ou utiliser l'application Android ou pour IOS.

Télécharger BGTOOLS sur Google play pour Android, sur le App store pour les produits Apple.

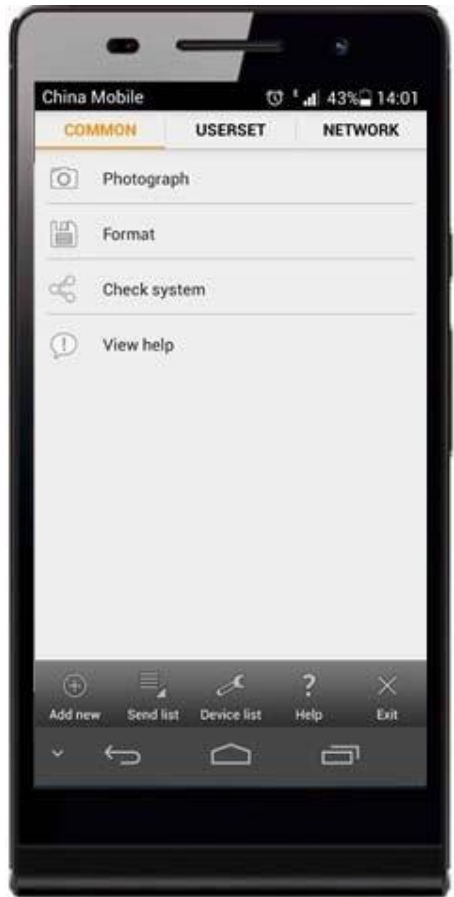

### 4 Opérations avancées

Ce chapitre explique les opérations avancées que vous pouvez sélectionner dans la programmation de votre caméra.

#### 4.1 Mode travail

Mode de configuration : pour programmer la caméra ou pour visionner les photos et/ou vidéos

4.2 Mode pour la chasse : lorsque l'animal ou l'humain passe devant la zone surveillée, la caméra prendra automatiquement des photos ou des vidéos selon les paramètres que vous aurez sélectionner précédemment. Après avoir mis la caméra sur ON, le voyant lumineux DEL (rouge) clignotera pendant 10 secondes. Ce temps vous est alloué afin de mettre la caméra en mode de surveillance automatique

### 4.3 Menu de configuration

Presser le bouton MENU afin de choisir votre configuration. L'écran affichera alors le menu de configuration.

Utiliser les touches "▲"ou "▼" afin de sélectionner un sous-menu; la touche "< " afin de sélectionner les différentes options; la touche "◄" afin de changer de page; et la touche "OK" afin d'enregistrer les configurations choisies.

# 4.3.1 Choix de configuration

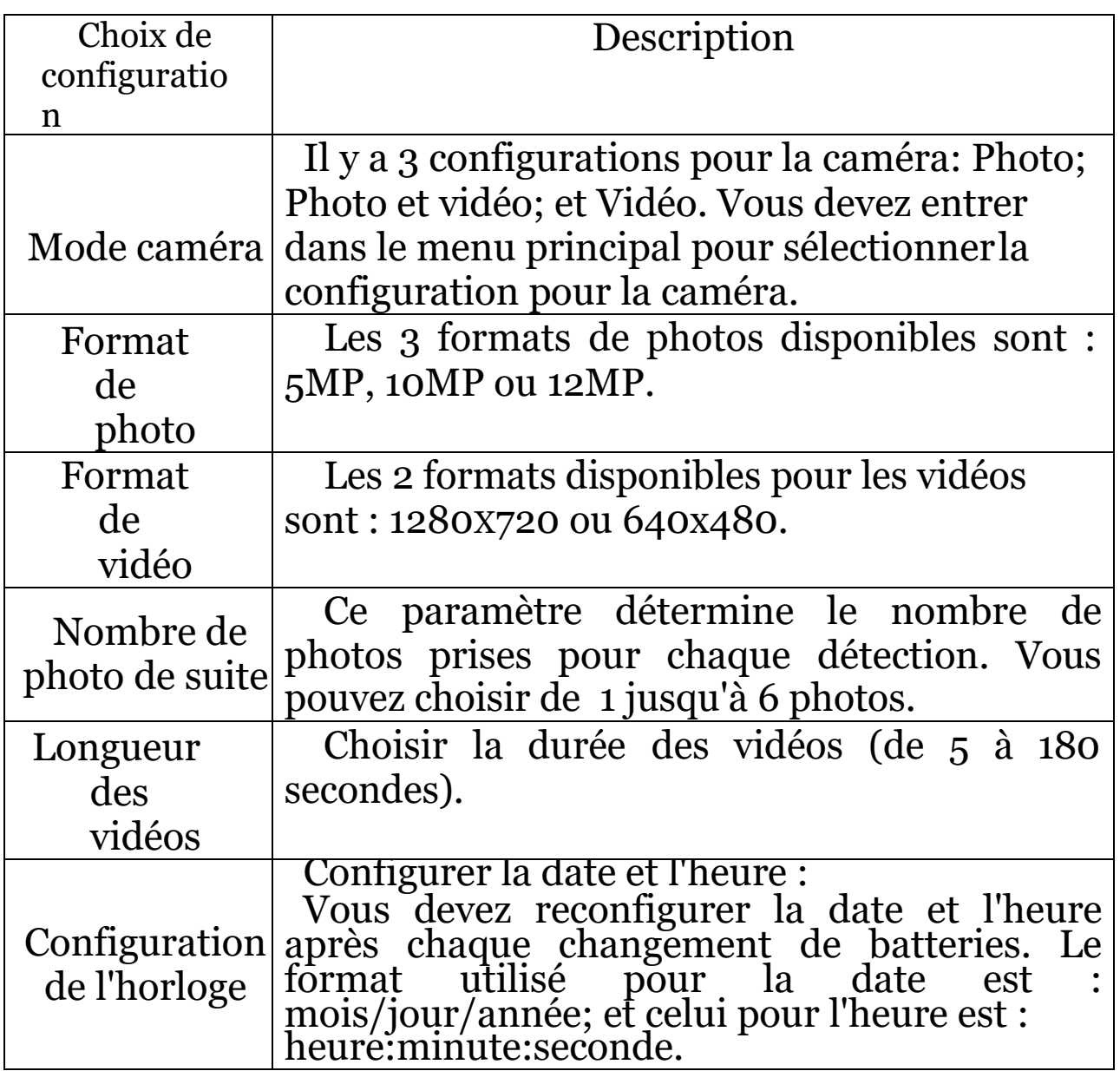

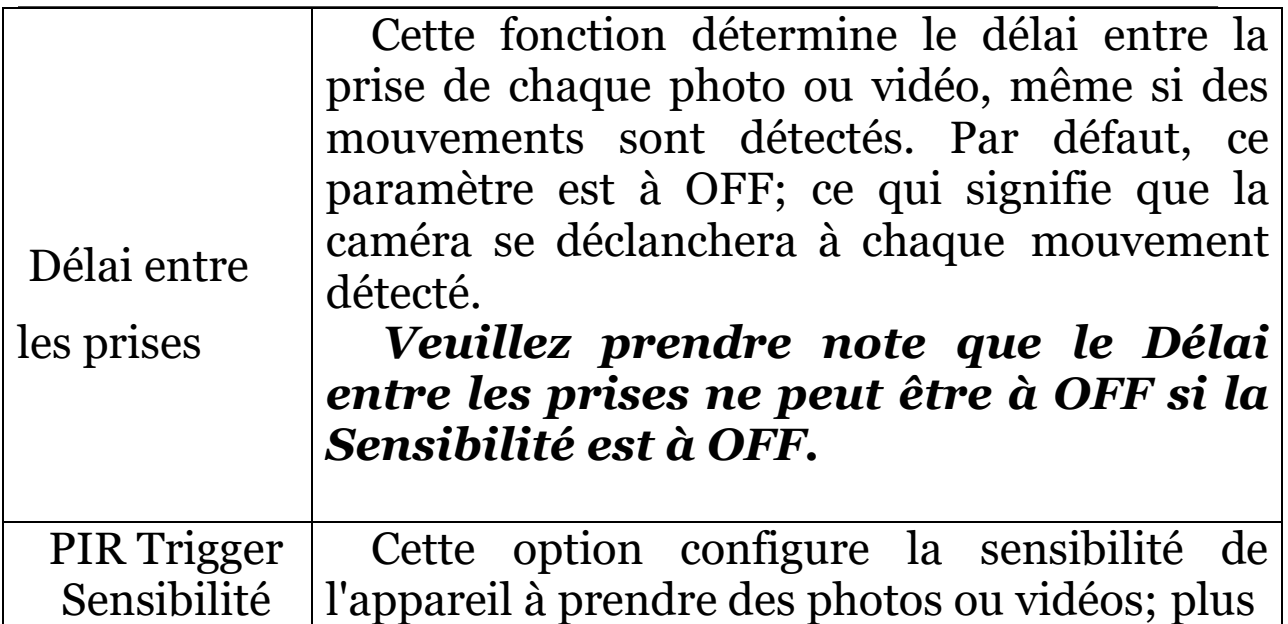

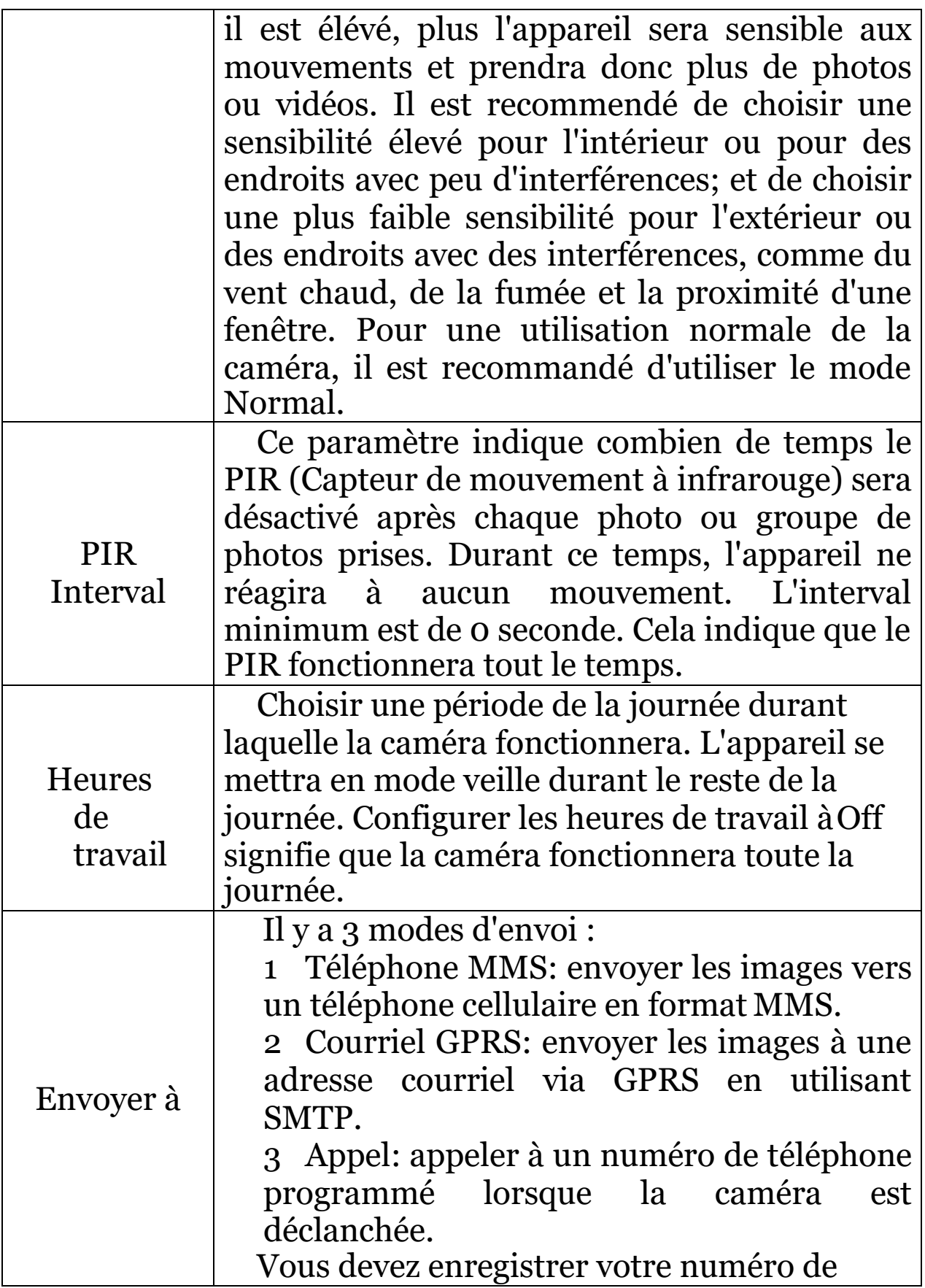

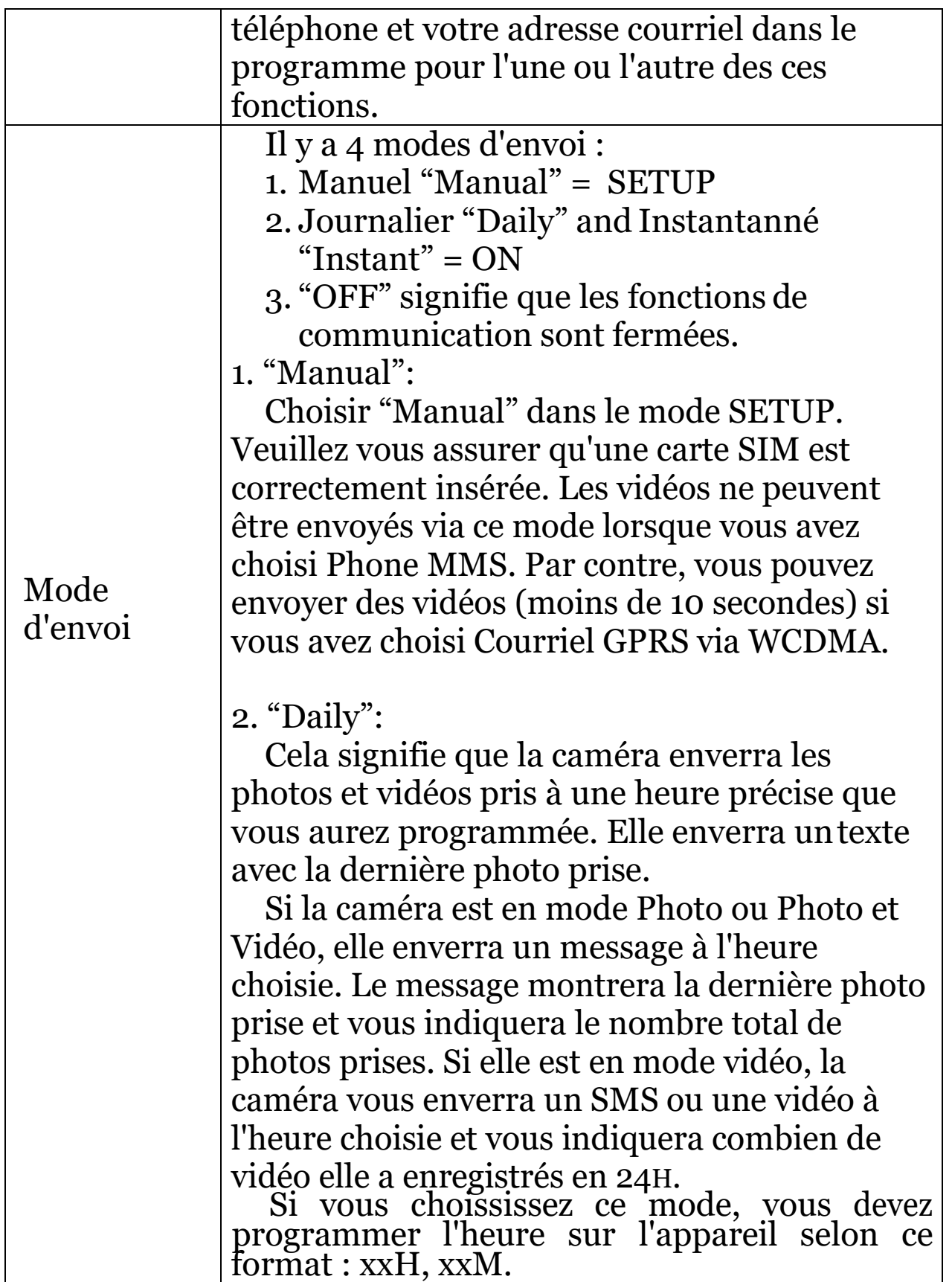

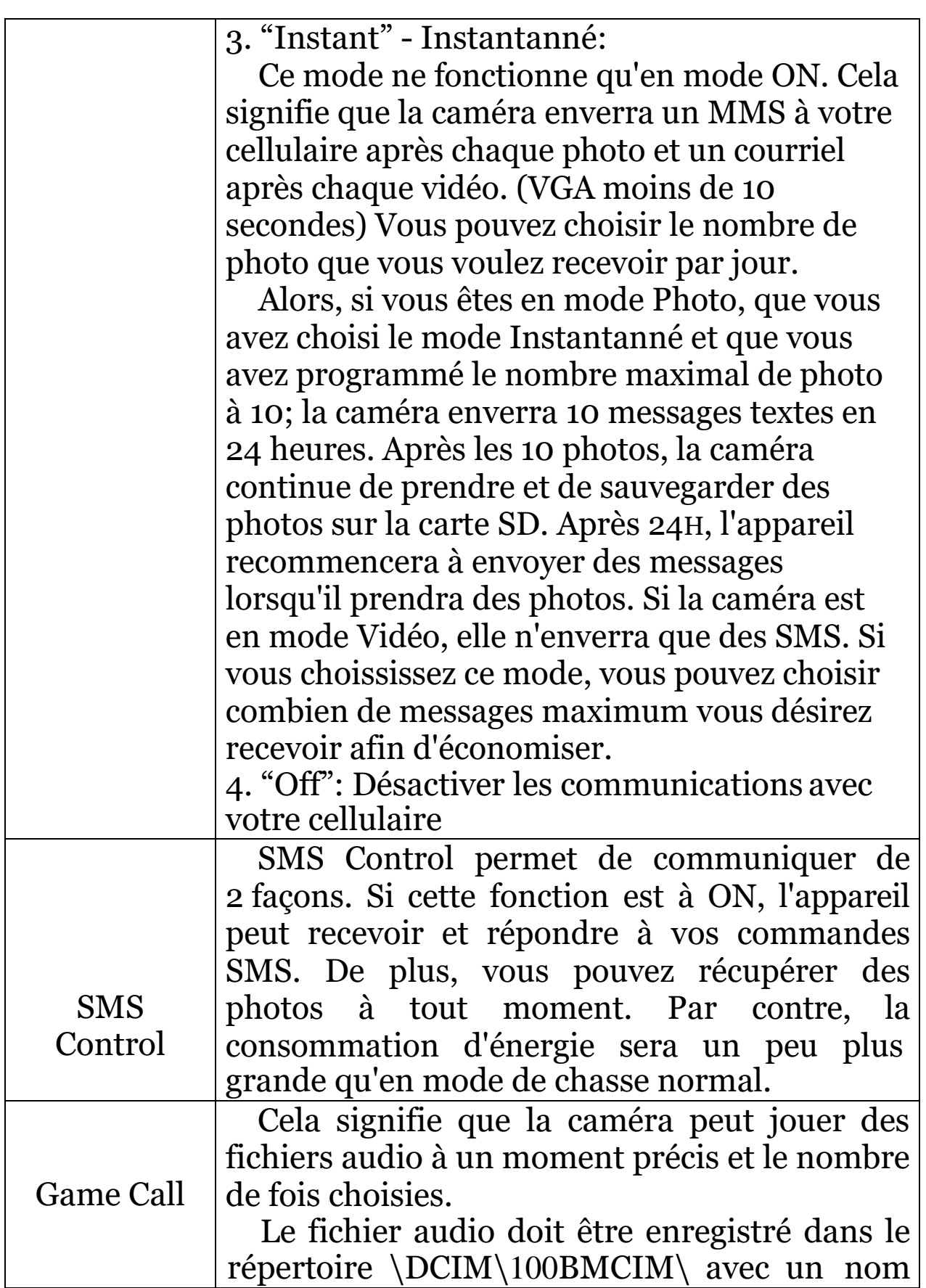

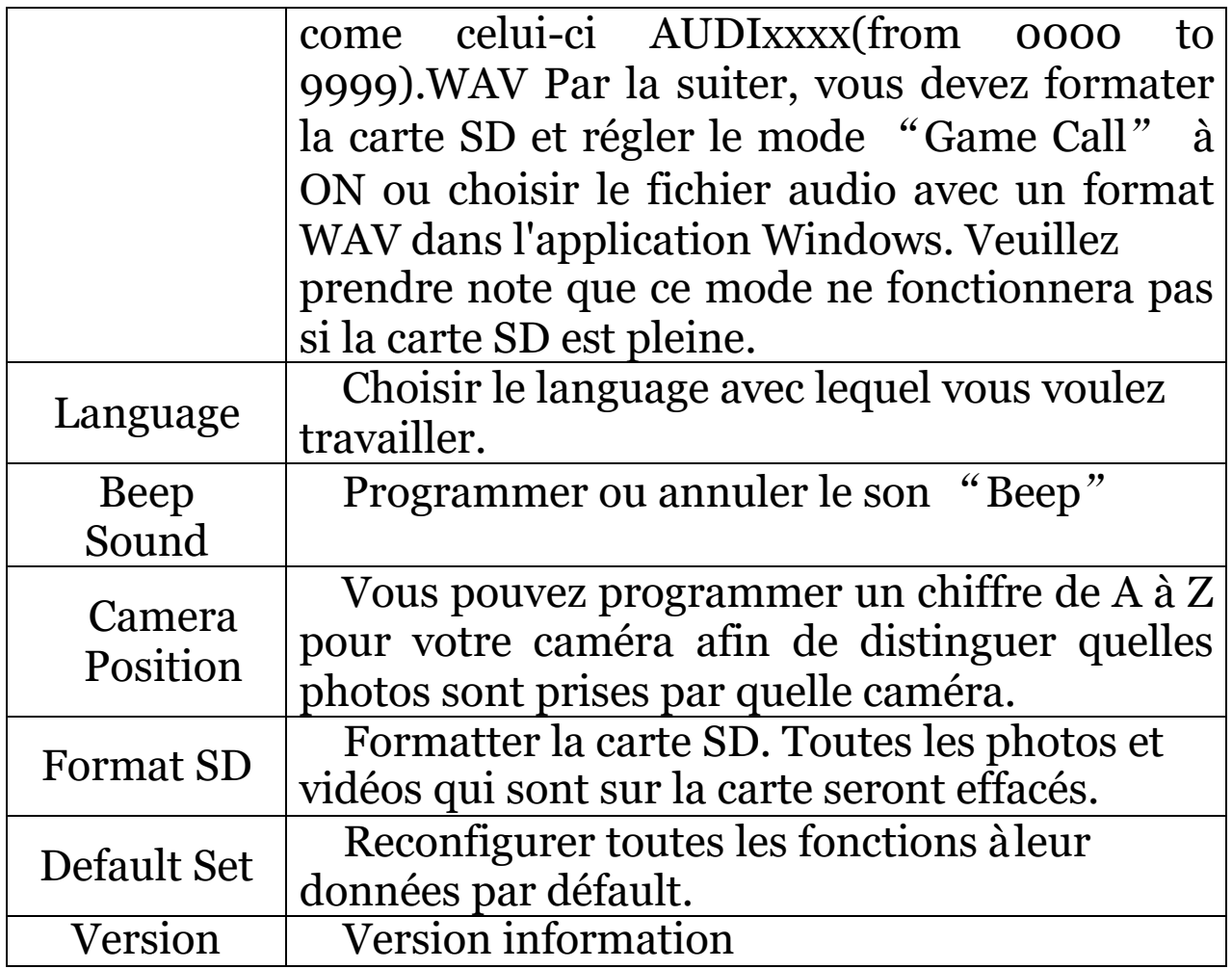

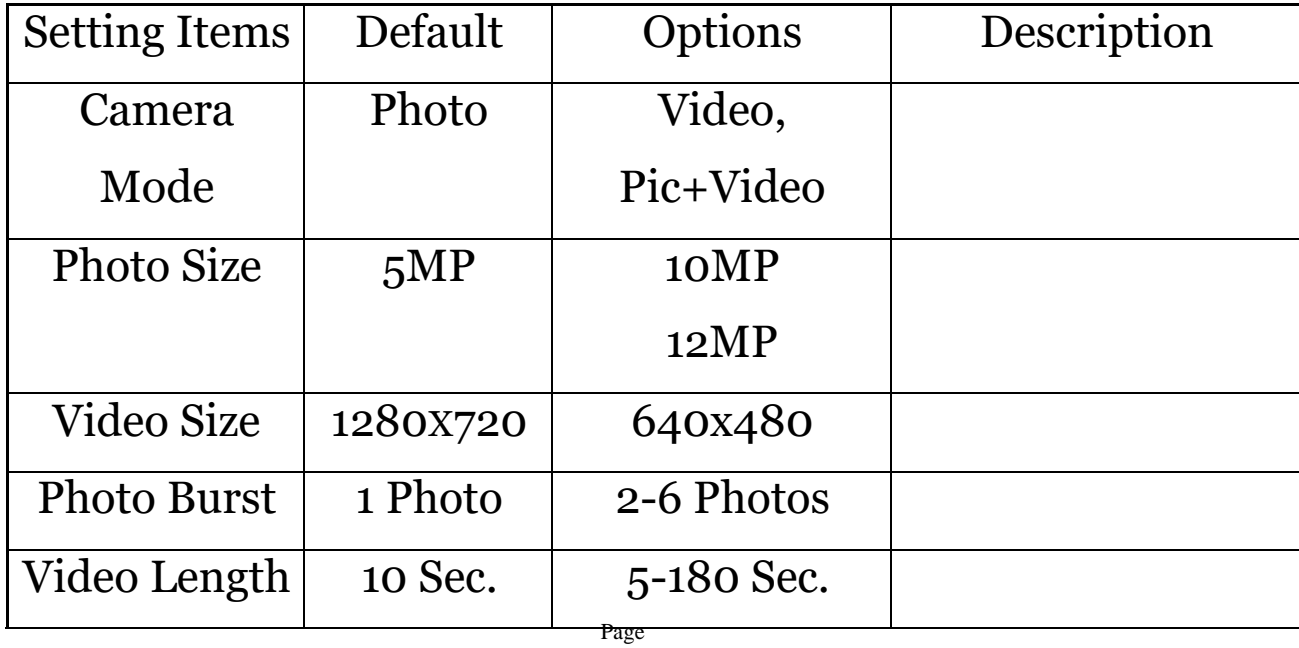

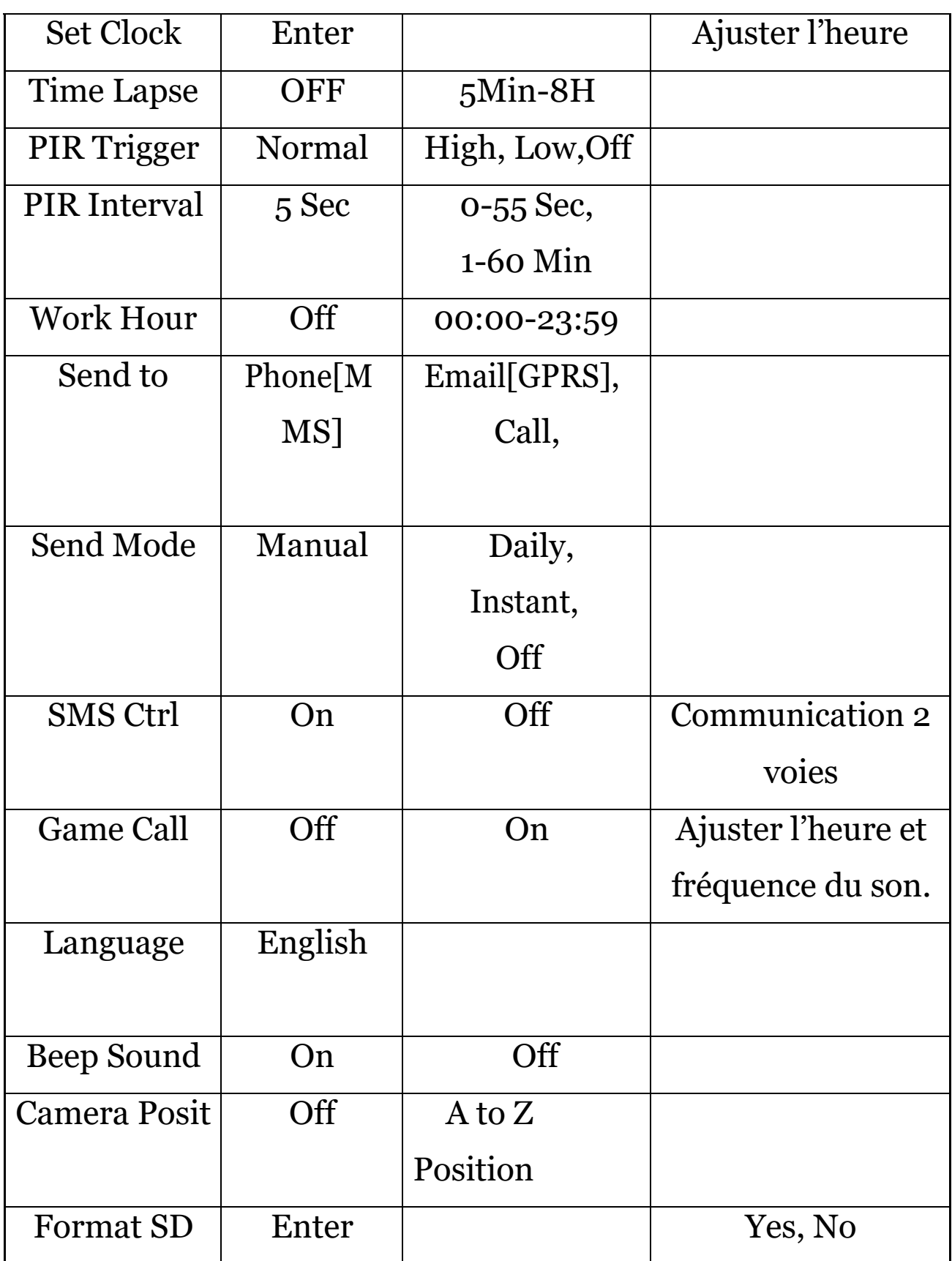

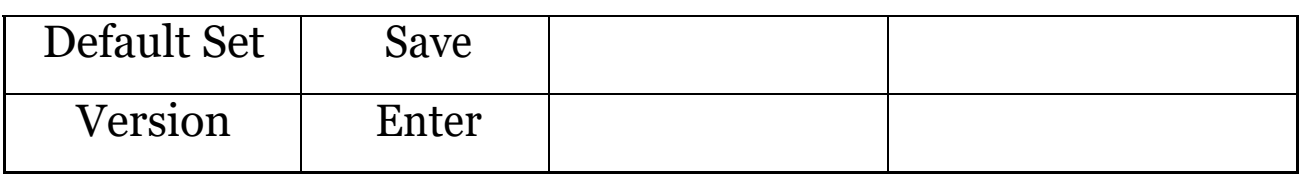

#### 4.4 Changer la programmation via une application android ou via SMS

Vous pouvez obtenir des photos sur demande ou changer la programmation de votre caméra via une application android ou via SMS.

#### 4.4 Niveau d'utilisateur

Il y a 2 niveaux d'utilisateur : administrateur et utilisateur normal. Chaque utilisateur a des niveaux d'autorisation différents :

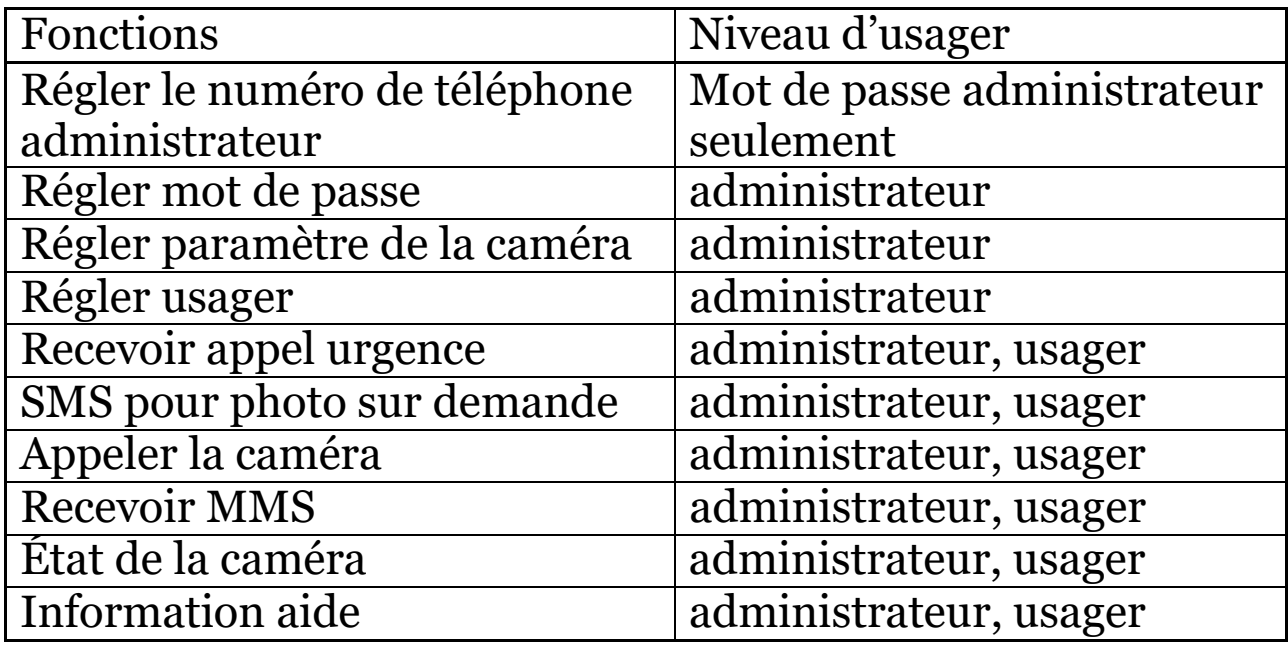

### 4.5 Utiliser une application Android

Il est facile d'utiliser l'application Android afin de communiquer avec votre caméra ; vous n'avez pas à

#### éditer un SMS. China Mobile © <sup>€</sup> all 46%<sup>2</sup> 16:23 China Mob **A 43%214:01 B** BGTools **USERSET** NETWORK COMMON C Photograph Please select a product m. Format **MG982K** L Check system **MG983G** View help  $\overline{C}$ **BG500 BolyGuard** SG880MK/MG882K-8MHD s Version: 1.5.5 n) Co. LTD Add new Send list Device list Exit Help OK Exit Ü  $\Box$  $\triangle$  $\triangle$  $\bigoplus$  $\qquad \qquad \Box$

4.6 Liste des commandes SMS

Si vous ne pouvez pas utiliser l'application Android pour des opérations faciles, la liste ci-dessous vous montre toutes les commandes SMS dont vous avez besoin. Vous pouvez alors contrôler votre caméra via SMS.

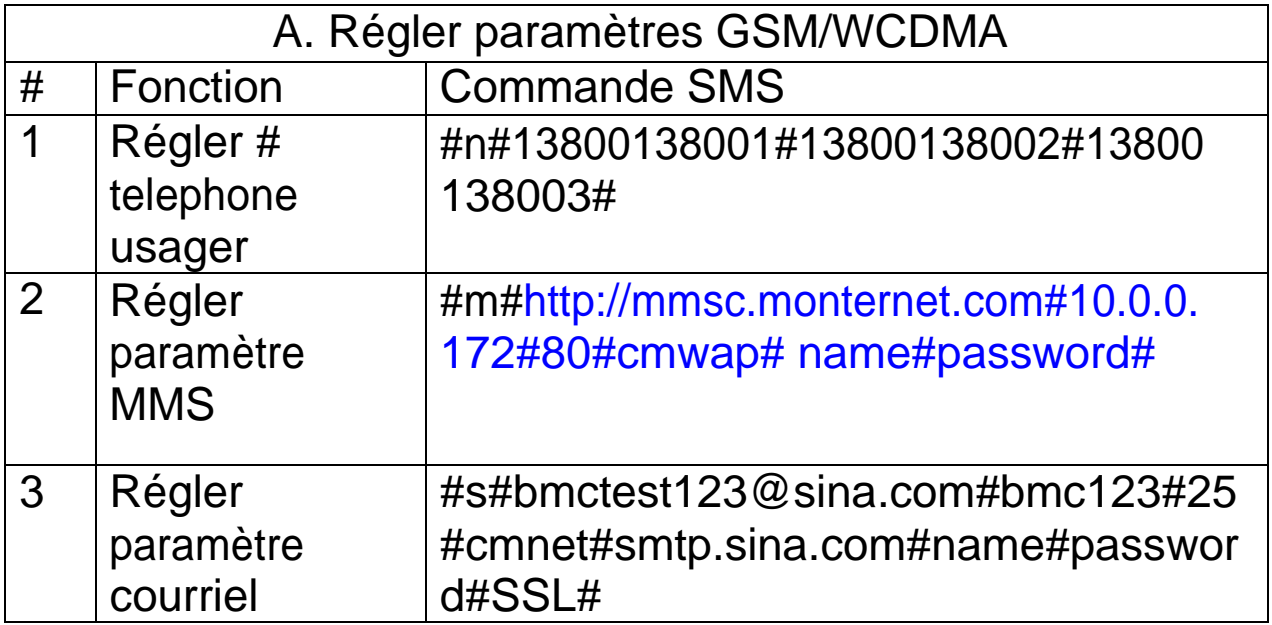

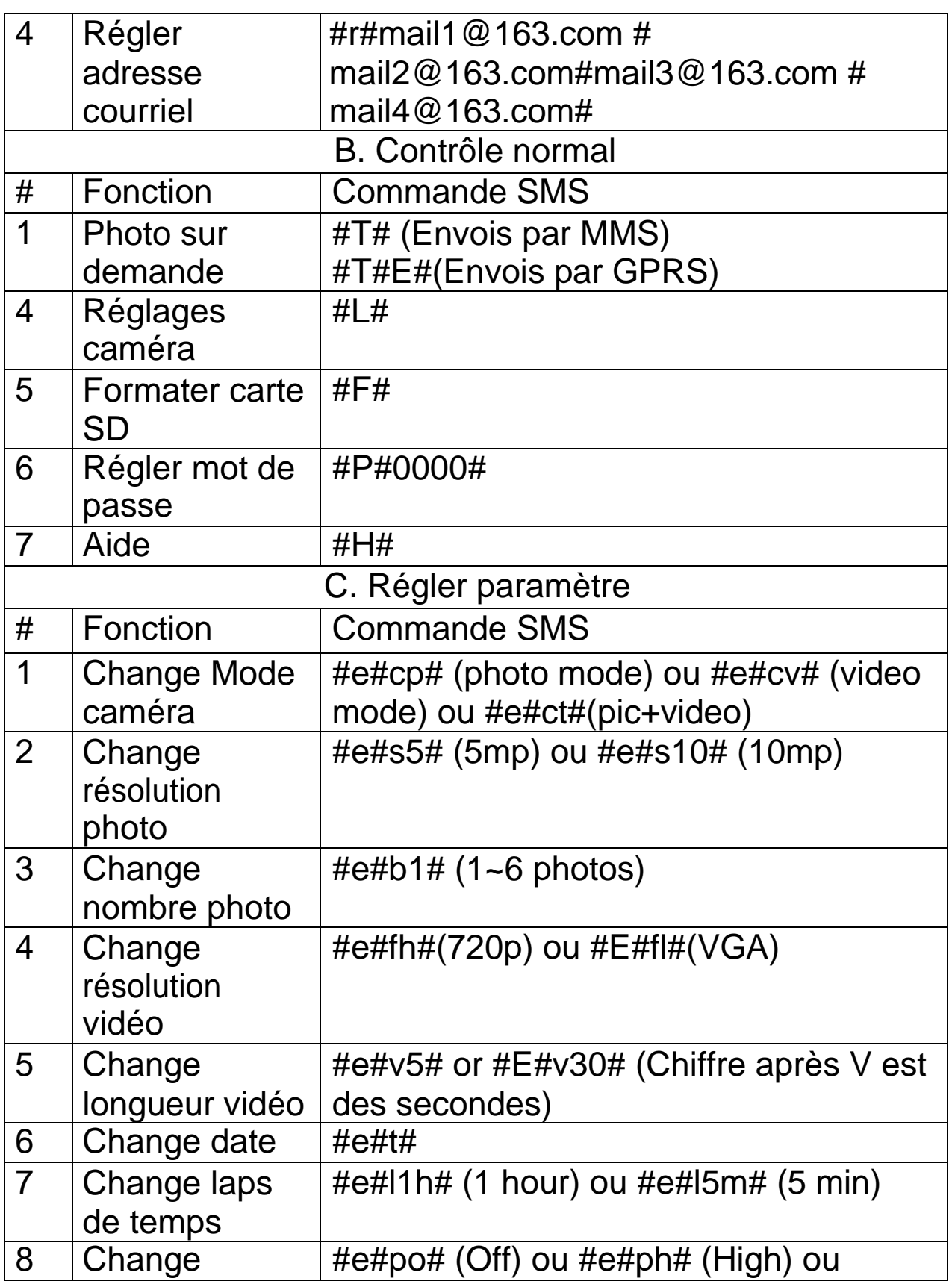

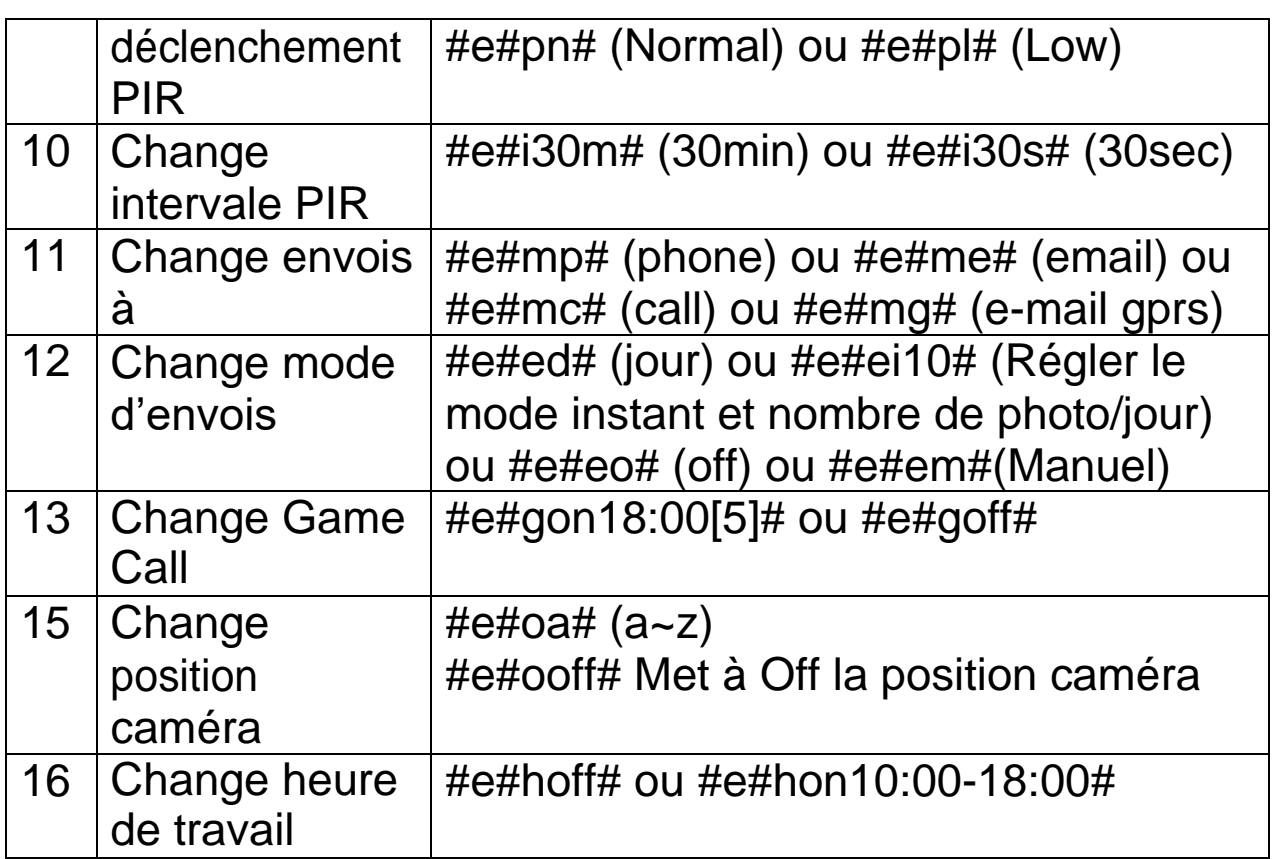

Appendix I: Zone de détection PIR

La figure 5 montre les différentes plages de détection à différents angles.

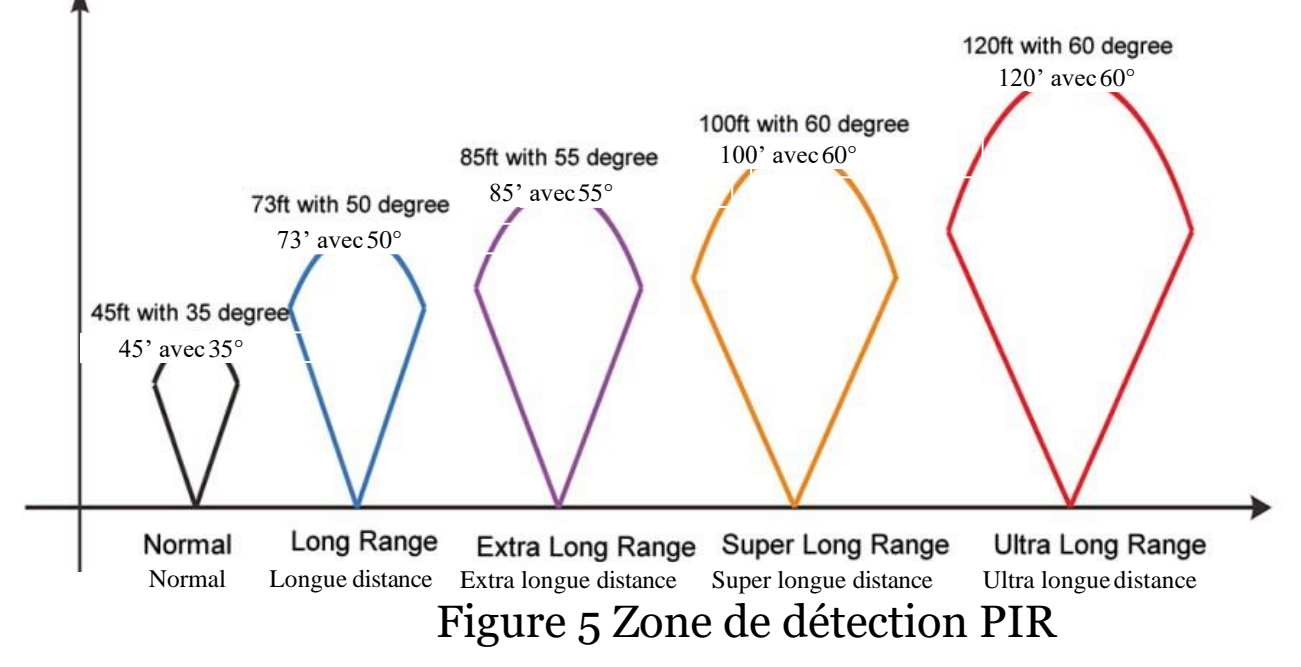

L'angle de détection PIR (α) est juste un petit peu plus petit que le champs de vision (FOV) angle (β). L'avantage de ce design est de réduire le taux des photos vides et de capturer le plus, si non, tous les mouvements.

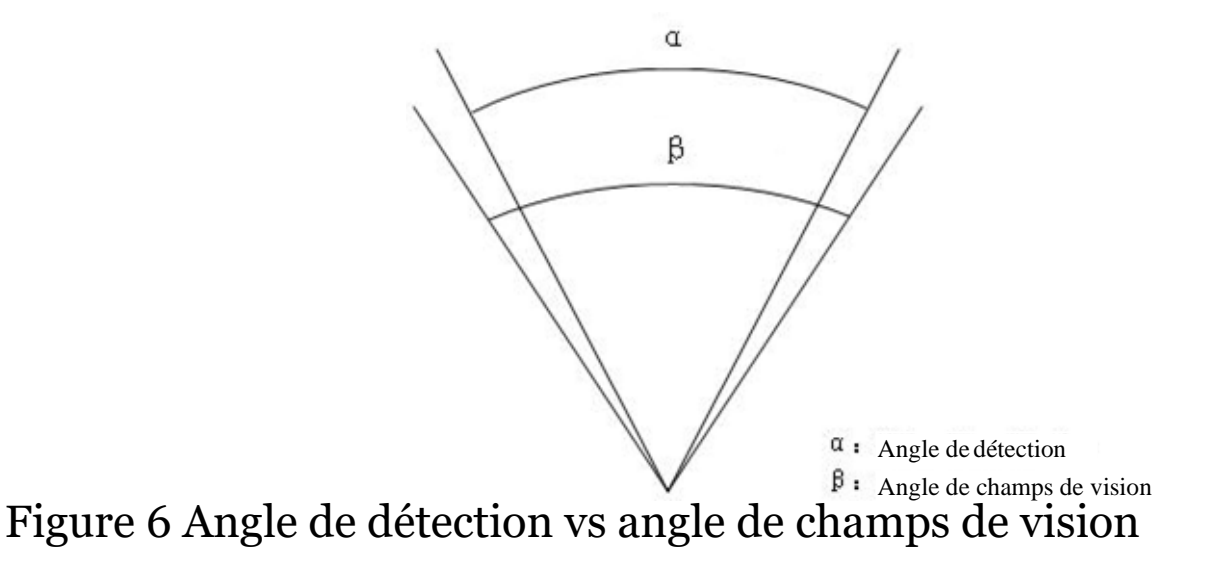

La caméra a un nouveau design de PIR qui est breveté. La plage de détection de ce nouveau PIR peut atteindre jusqu'à 100' (dans les meilleures conditions). La figure 7 montre la comparaison entre la zone de détection du PIR normal et celui du nouveau PIR.

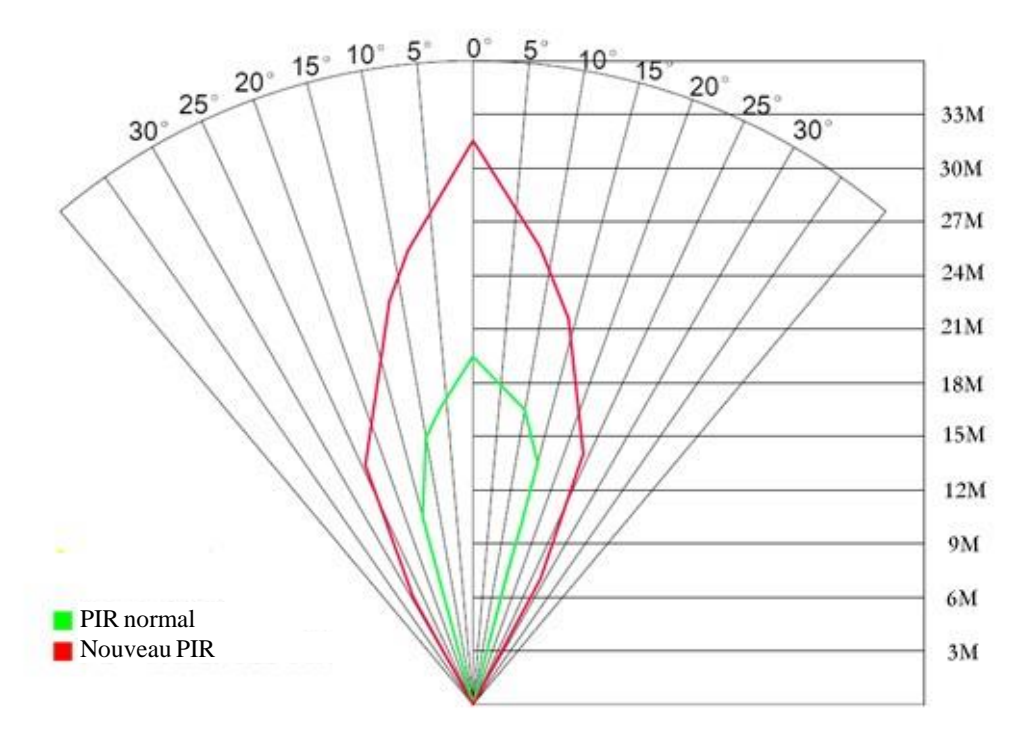

Figure 7 Comparaison des zones de détection du nouveau et existant PIR

# Appendix II: Codes d'erreur

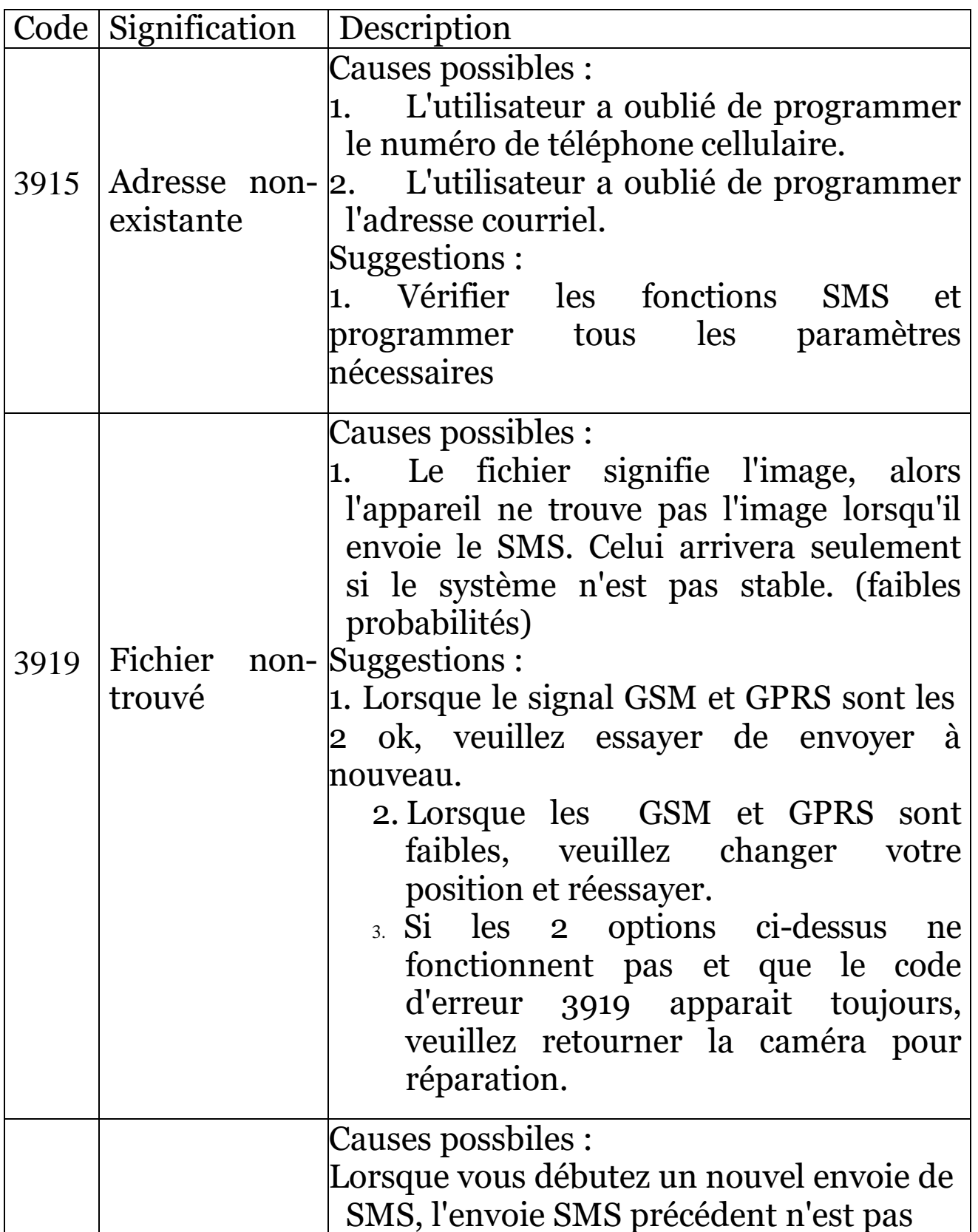

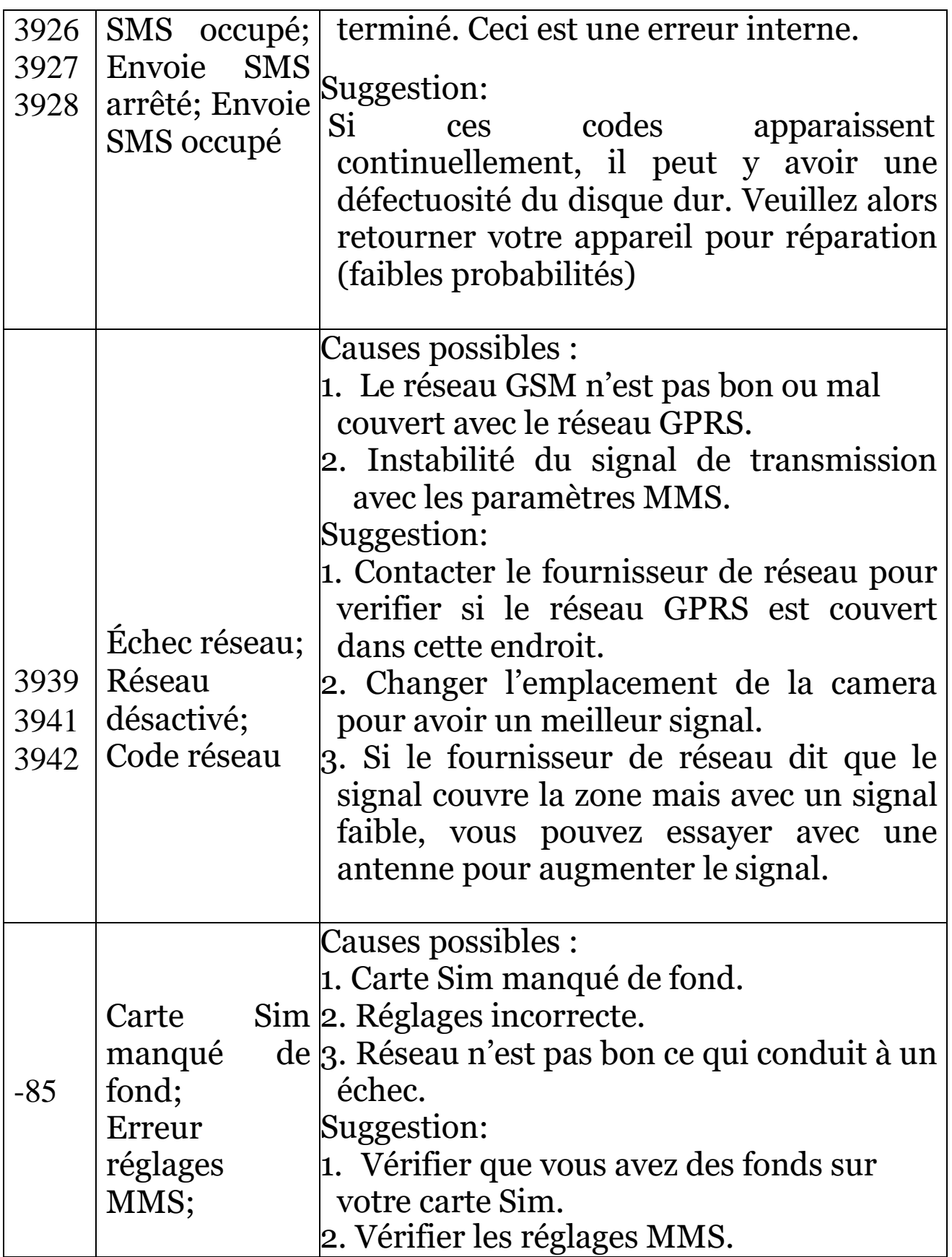

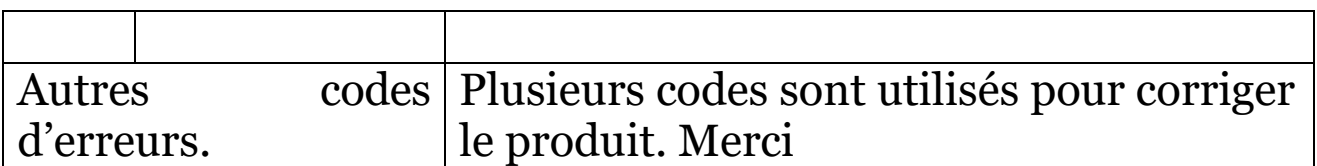

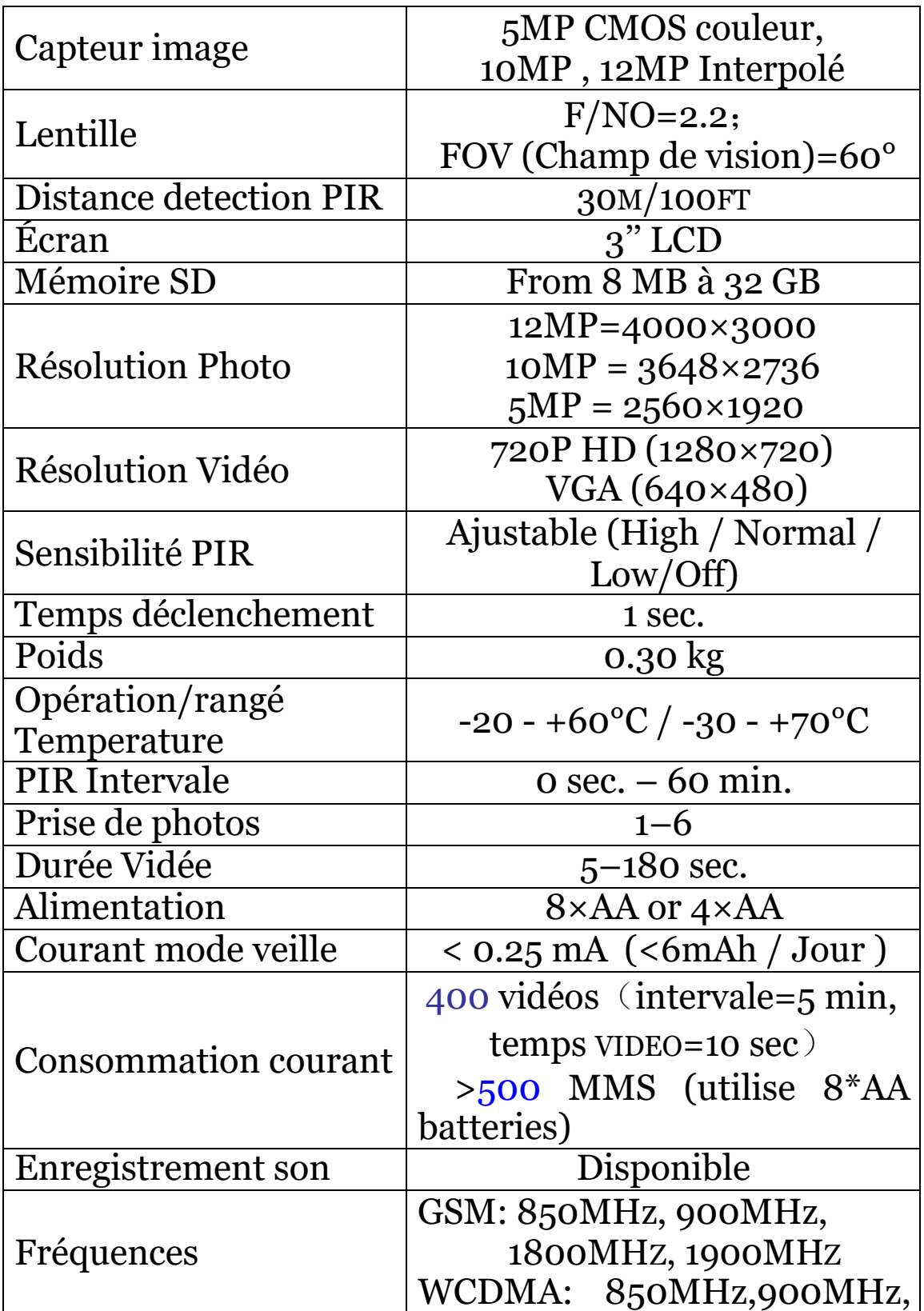

# Annexe III : Spécifications techniques

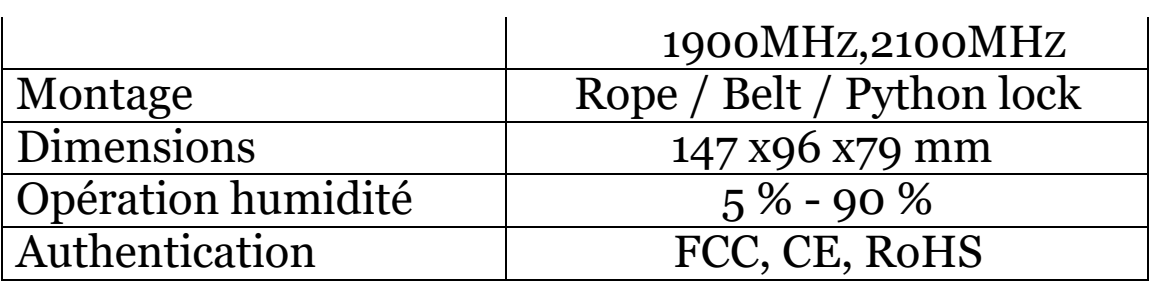

\* sans batteries

#### Annexe IV : Liste des pièces

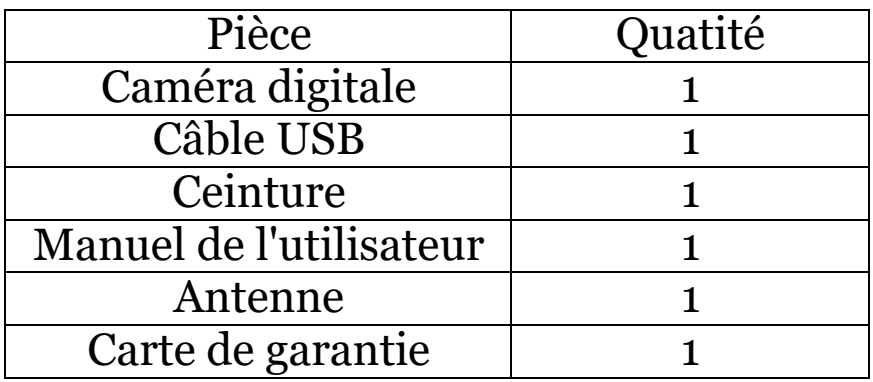

Informations sur le site internet: Télécharger le logiciel à cette adresse:

<http://www.bolyguard.com/Download.htm>

(Version 1.0)